راهنمای درخواست انصراف مسئول فنی

## **شناسنامه سند**

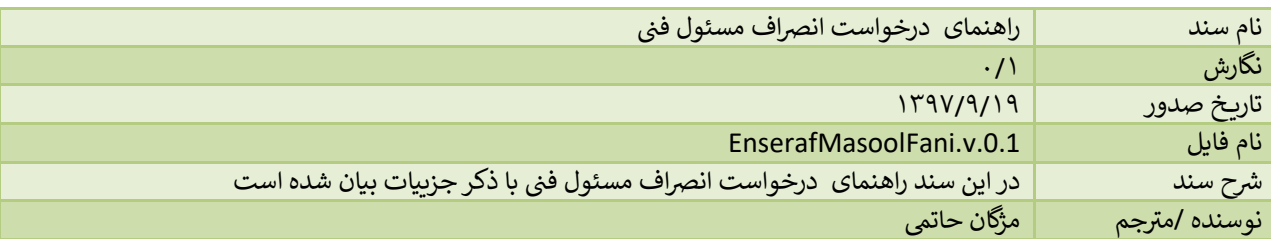

## **تاریخچه بازنگری**

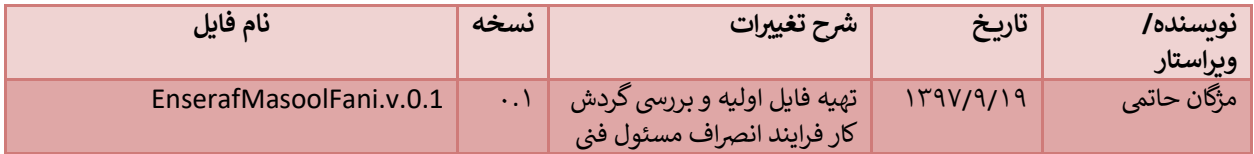

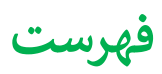

## <span id="page-3-0"></span> **ن ایجاد درخواست انرصاف مسئول ف**

مسئول فنی برای ارسال انصراف از مسئولیت فنی در موسساتی که برای آنها پروانه مسئول فنی معتبر دارد، به شکل زیر می تواند اقدام نماید.

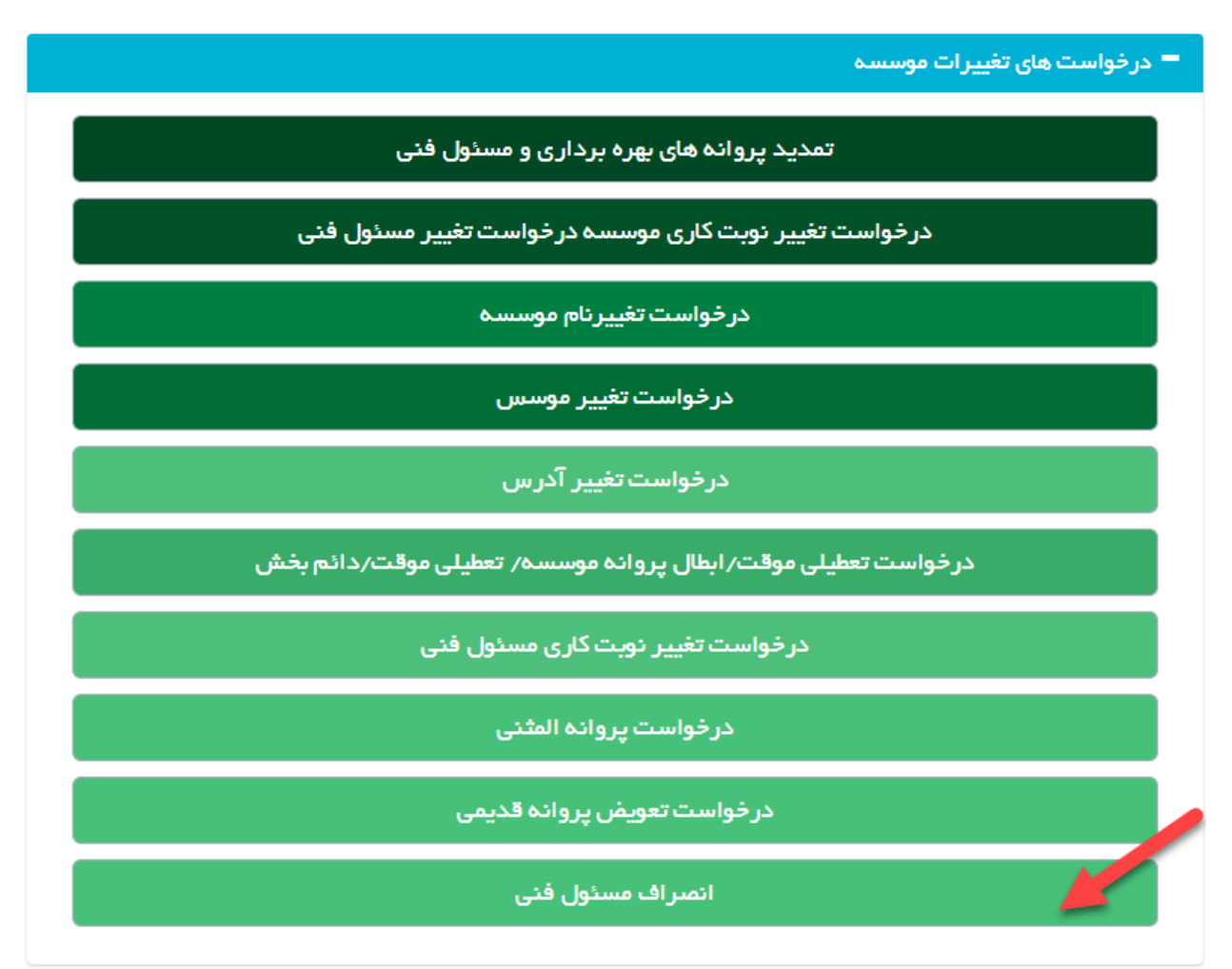

ر\*\*تنها در صورتی که کاربر login شده در سامانه، مسئول فنی فعال باشد(تاریخ خاتمه همکاری نداشته باشد یا اگر دارد از تاریخ جاری بزرگتر باشد)گزینه "انصراف مسئول فنی" نمایش داده میشود

ابتدا از صفحه درخواست ها گزینه "انصراف مسئول فنی" را انتخاب نمایید. به این ترتیب به صفحه ای وارد می شوید که لیستی از موسساتی که کاربر در آن به عنوان مسئول فنی تعریف شده است، وجود دارد

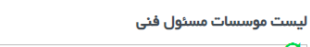

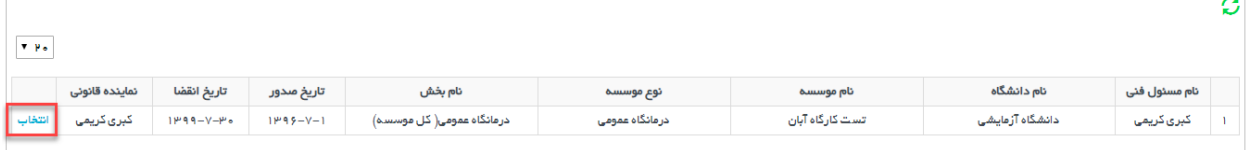

\*\*در این جدول موسساتی وجود دارند که تعطیل نشده باشند و اعتبار مسئول فنی در آن موسسه بیشتر از سه ماه باشد .

پس از انتخاب موسسه مورد نظر وارد صفحه ای یم شوید که در آن دکمه زرد رنگ ثبت درخواست جدید را یم بینید که با زدن آن درخواست جدیدی ثبت یم شود و به صفحات درخواست هدایت یم شود.

در صورتی که از قبل درخواستی ثبت شده باشد از جدول موجود باید درخواست مورد نظر را انتخاب کنند و آن را ادامه دهند و دکمه زرد رنگ ثبت درخواست جدید غرتفعال یم باشد

\*\*در صورتی که درخواستی ثبت شده و ارسال نشده باشد، امکان حذف درخواست از طریق آیتم "حذف درخواست ارسال نشده" وجود دارد

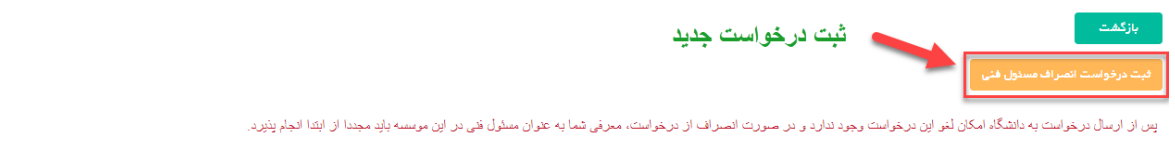

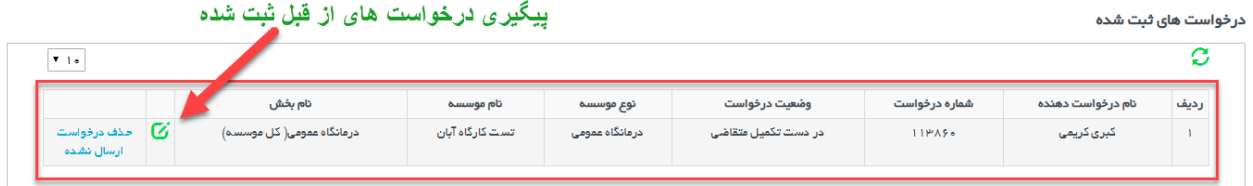

پس از انتخاب گزینه ثبت درخواست جدید وارد صفحه جدیدی می شوید که در بالای صفحه کادری از مشخصات موسسه را نمایش می دهد.

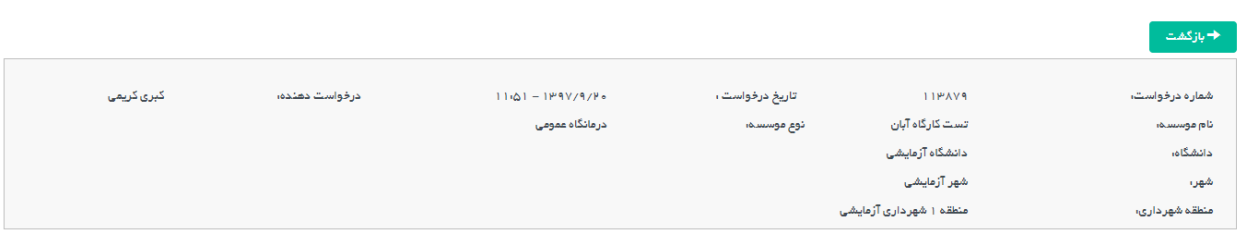

در پایین کادر مشخصات لینک تکمیل اطلاعات را مشاهده می نمایید. همچنین در سمت چپ خطاهای آیین نامه ای وجود دارد که در صورتی که در درخواست شما نقصی وجود داشت در این قسمت نمایش داده می شود. دکمه آبی رنگ ارسال نیز پس از تکمیل ֧֦֧֢֚֚֬֝ اطالعات فرم ها برای ارسال درخواست به دانشگاه کلیک یم شود.

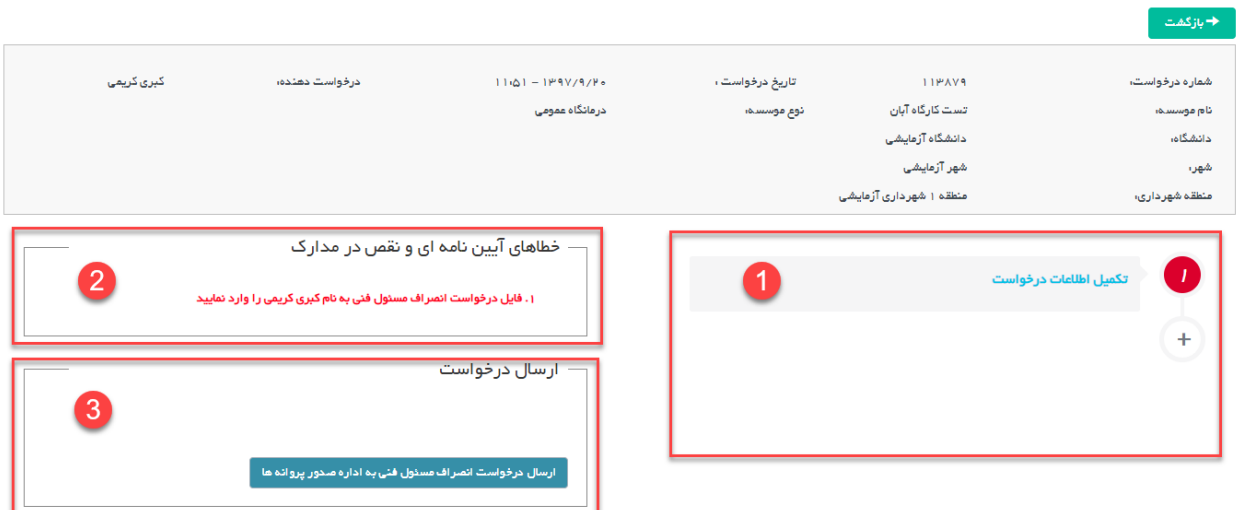

برای وارد کردن اطلاعات درخواست باید دکمه تکمیل اطلاعات درخواست کلیک شود تا به فرم تکمیل اطلاعات هدایت شوید.

در فرم تکمیل اطلاعات مکانی برای وارد کردن فایل نامه انصراف مسئول فنی و توضیحاتی برای آن وجود دارد.

پس از تکمیل فرم و ثبت آن باید دکمه بازگشت بالای صفحه را کلیک نمایید.

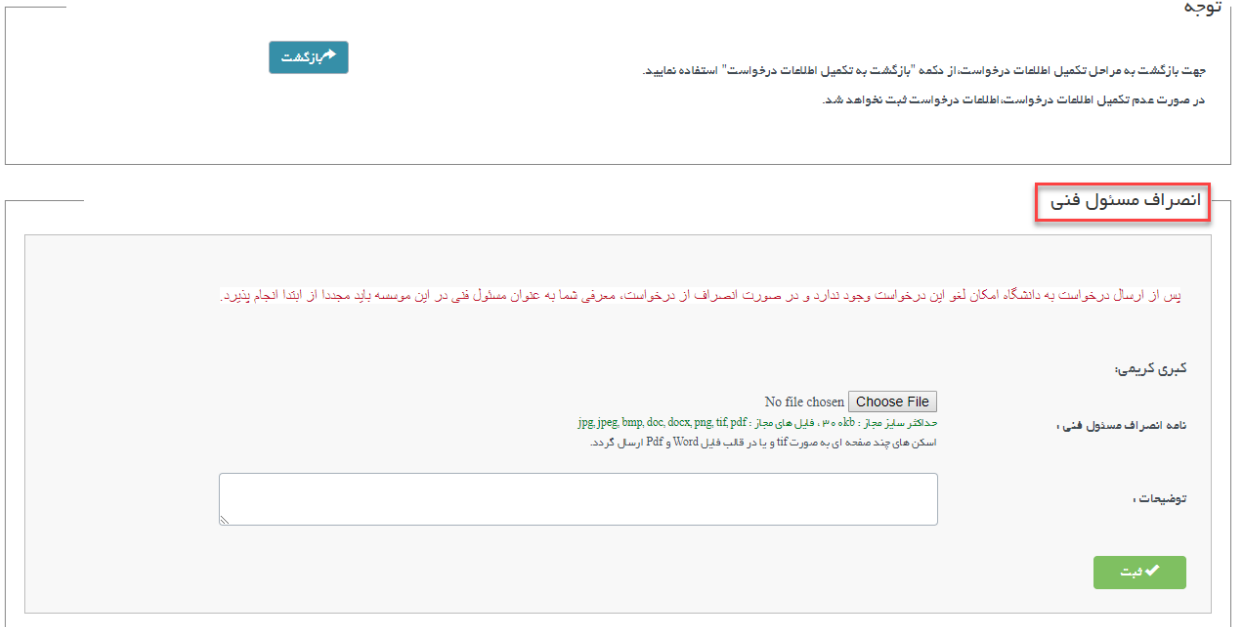

در منو اصلی دکمه "ارسال درخواست انصراف مسئول فنی به اداره صدور پروانه ها" را کلیک کنید. در این حالت اگر در قسمت خطاهای آیین نامه ای و نقص مدارک مشکلی مشاهده نشد درخواست شما ارسال می شود و پیغام "با موفقیت ارسال شد" را . مشاهده خواهیدکرد.

\*\*پس از ارسال درخواست به دانشگاه امکان لغو درخواست وجود ندارد و در صورت انصراف از درخواست، معرفی کاربر به عنوان مسئول فنی در موسسه جاری باید مجددا از ابتدا انجام پذیرد.